1. Open your Web browser and go to: **www.rsp.wisc.edu/effort**

Login

NetID

Ex: bbadge

Password

Log in

2. Click the button that says: **Login**

3. On the *Login Screen*:

click **Select**

 Choose "University of Wisconsin – Madison" and

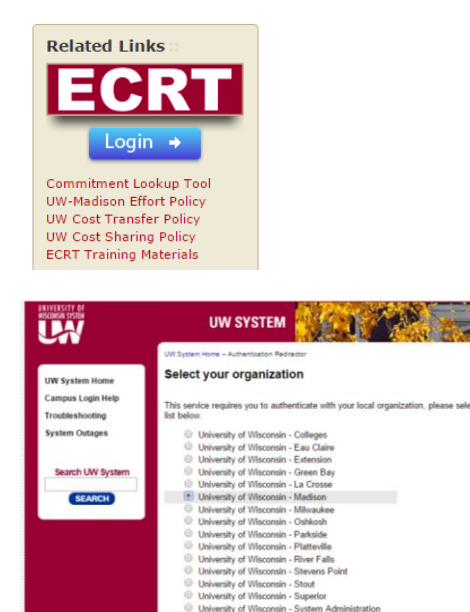

- Enter your **NetID** and **Password**
- Click the **Log in** button
- 4. On the *ECRT Welcome Screen*:
	- Click the **Continue** button
- **Welcome to ECRT** The ECRT (Effort Certification and Reporting Technology) System is an electronic tool that facilit certify effort, you are providing assurance to sponsors that: Salary charges to sponsored projects are reasonable in relation to work performed, and • You and/or your project staff have met your commitments to sponsored projects.

Federal and University policies require individuals who work on sponsored projects to certify 10 system that helps you comply with these policies.

Forgot NetID

Forgot password

Continue

Need help?

- Activate your NetID Modify your account<br>Create a strong password

• Common login questions<br>• Contact the Help Desk

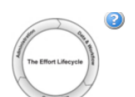

5. On the *ECRT Home Page*: Review the list of statements that you need to certify. Click on any name or link to navigate to the certification page. In the new version of ecrt you certify your own statement on the same page as the other statements that you are responsible for certifying.

### **Work List for HOWARD BAILEY**

Welcome to the ecrt effort reporting system. The tabs below list all of the effort certification tasks that require your attention - whether it is<br>certifying statements, processing statements, or following up on outstandin

#### Statements Awaiting Certification (15)

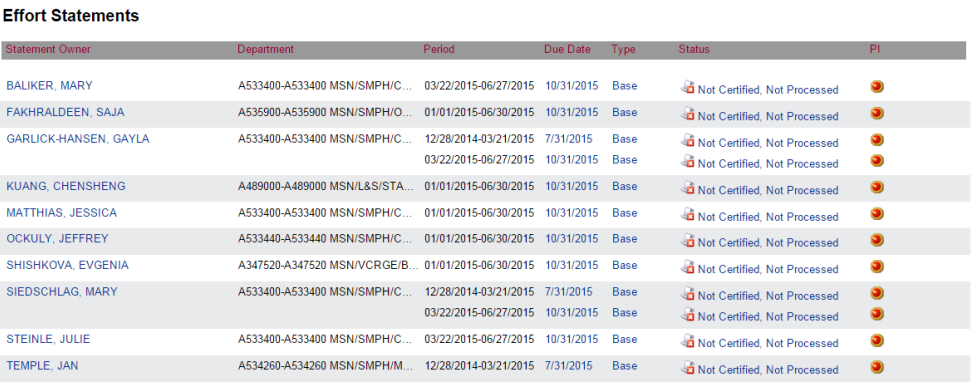

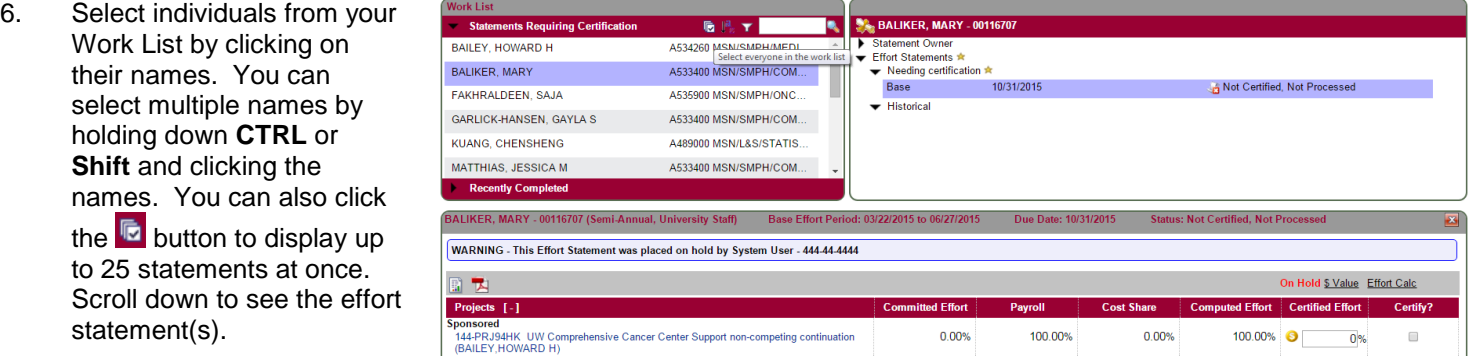

- 7. Determine the effort distribution for the period for each statement that you have selected to certify. Note that the additional statements will populate as you scroll down the page.
- 8. Compare your effort distribution with the numbers in the **Computed Effort** column of the statement. For each sponsored project:
	- If your effort percentage for any sponsored project differs from the number in the **Computed Effort** column by five percentage points or more, enter your estimate of your actual effort percentage for that project in the **Certified** column.
	- The Sicon allows you to run the Certification Report for each line of your effort statement. This report shows you the payroll details that make up your effort percentage.
	- Otherwise, enter the number from the **Computed Effort** column in the **Certified** column, rounding to the nearest integer.

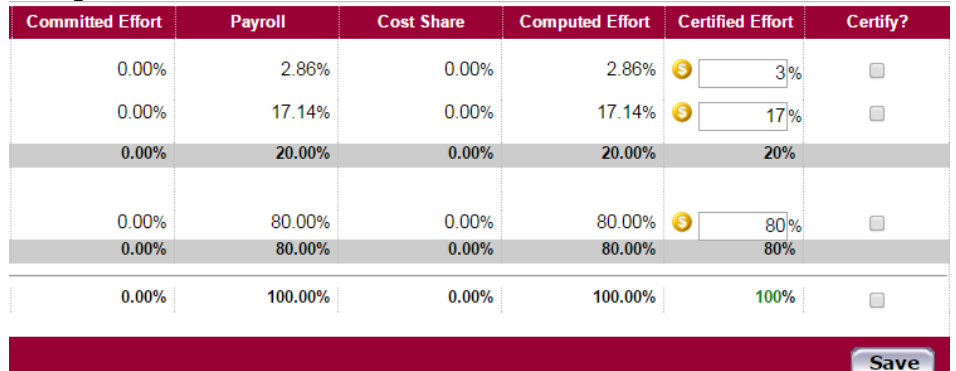

9. Enter a number in the *Certified* column for your non-sponsored effort, if you have any. The numbers in this column must total 100%.

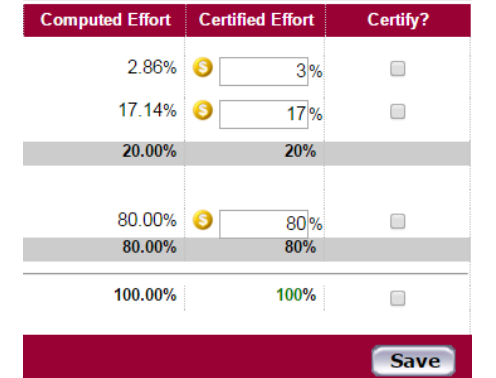

10. Enter a **Note** to indicate any voluntary committed cost sharing to projects that don't appear in the **Sponsored** portion of your statement.

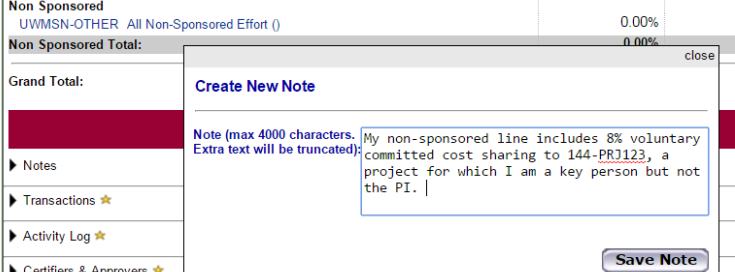

11. Click the checkbox on each line of your statement. Note the **Certify** button does not appear until at least on checkbox is checked.

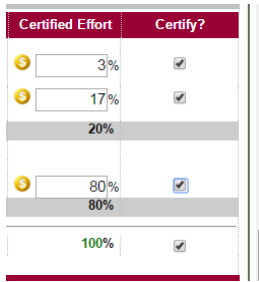

12. Click the **Certify** button if you are only certifying ONE statement. Click the **Certify Checked** button if you have reviewed and checked multiple statements.

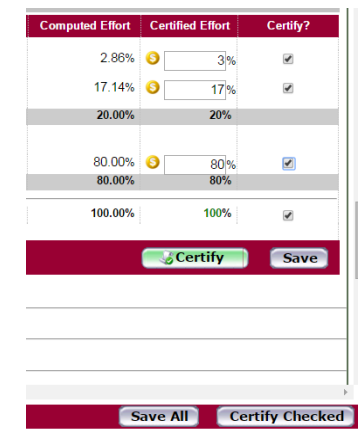

13. A confirmation message will be displayed with a summary of the statement(s) that you are certifying:

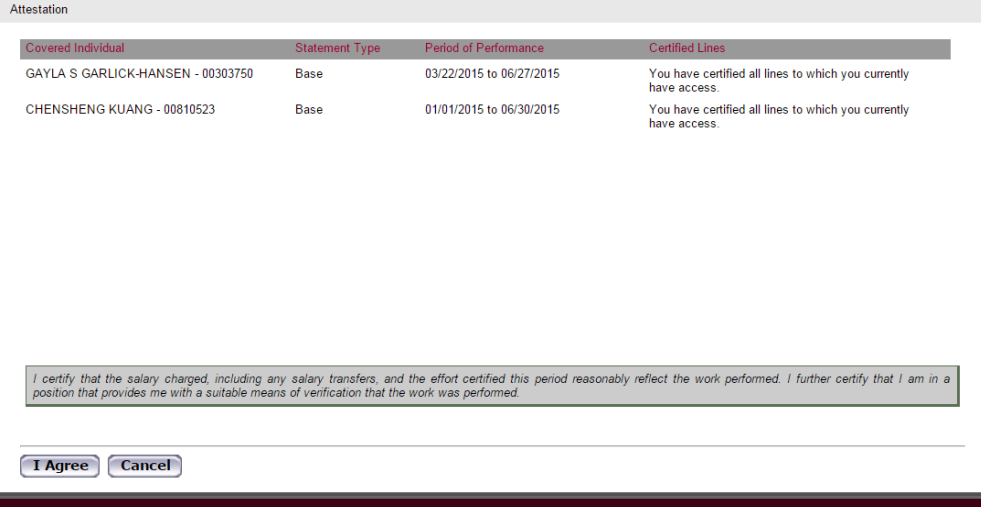

Read the text that begins with the words **I certify...** - This is your confirmation that:

- Effort was devoted at a level that justifies the salary charges, if any
- You have suitable means of verifying the work that was performed

- 14. Click the button that says **I Agree** I certify that the salary charged, inclu position that provides me with a suitabl **Cancel** I Agree
- 15. The individual's names will drop off your Work List when you have certified their statements. Continue to certify statements until only your name remains on the certification page.

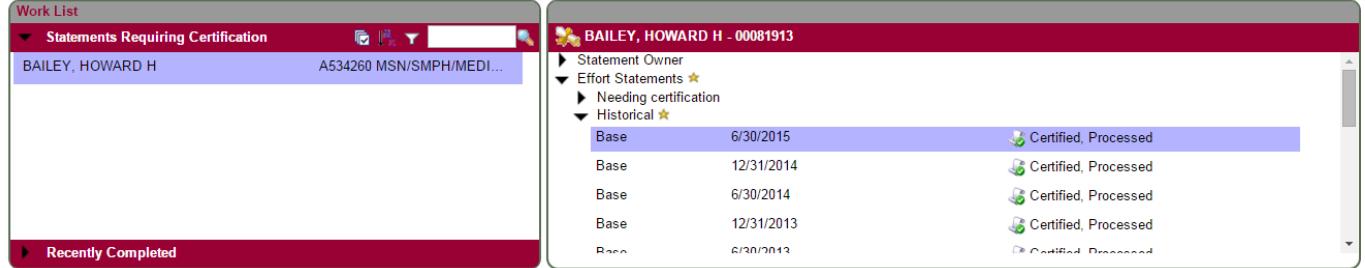

When you go back to your home page, you should also see that your **Statements Awaiting Certification** tab is empty:

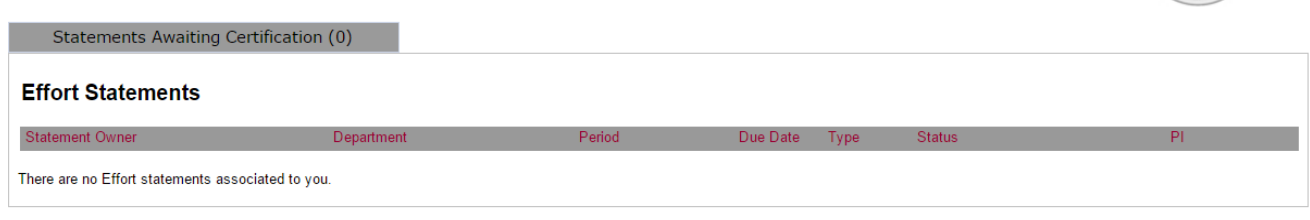

**You are done!** Thank you for certifying your effort in the **ecrt** system.